# How to Apply Basic Principles of Evidence-Based Practice

May 2011

#### **How to Do a Basic Search for Evidence**

#### Table of Contents

- **1** Introduction
- **1** Why is searching for evidence important?
- **2** Where do I start?
- **7** Glossary
- **7** Literature Cited

#### **Introduction**

This part of the tool kit demonstrates how to do a basic search for clinical evidence. In particular, the steps of conducting a search are illustrated with screen shots and brief explanations. The purpose of this tool kit is to help pharmacists to find information to support an evidence-**A How to Apply Basic Principles of Evidence**based practice. **Based Practice**

#### **Front Page Employee News Why is searching for evidence important?**

As pharmacists, we need to find and interpret clinical evidence every day in the course of providing patient care. For example, we may be asked to determine whether a new medication is indicated for a patient in our clinical area. At a more general level, we may have to decide whether the new medication should be added to our hospital's formulary. Such decisions should be based on available evidence.

Broadly speaking, the medical literature can be divided into primary, secondary, and tertiary sources of information. The primary literature reports the results of original research. The secondary literature, which includes review articles and books, summarizes and interprets (i.e., "digests") these research findings. The secondary literature is a good starting point for background information and progress to date. The tertiary literature builds upon the primary and secondary literature and includes handbooks, electronic drug databases, and textbooks.

**Canadian Society of Hospital Pharmacists<br>Société canadienne des pharmaciens d'hôpitaux** 

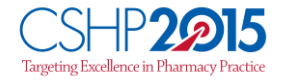

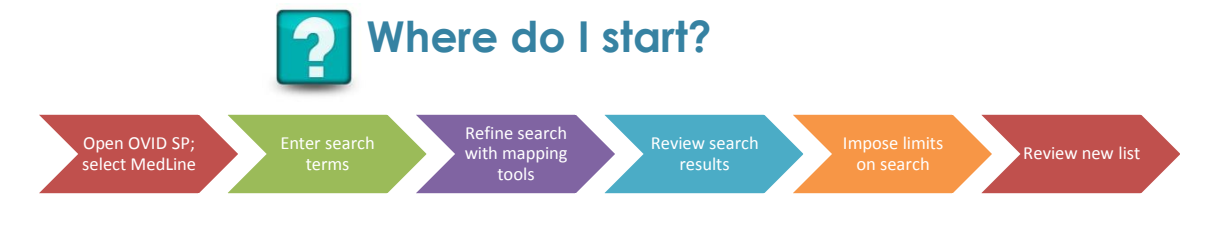

MEDLINE®, a bibliographic database of citations and abstracts, is a good starting place for searching the literature. At many institutions, this database is available through OvidSP (a database that aggregates a variety of resources), although access to specific individual journals will vary by institution. To assist users in their searches, all citations in MEDLINE® are assigned a set of Medical Subject Headings (MeSH®) from the controlled vocabulary of the US National Library of Medicine (NLM).<sup>1</sup> The user enters single search terms and can combine multiple searches with Boolean logic operators such as "AND", "OR", and "NOT". The search may be narrowed by imposing various limits. For example, a search may be finetuned by publication type (e.g. guideline, review article, randomized controlled trial, or letter), by publication date (e.g., the past 10 years), or by language (e.g., English only). MEDLINE® is the largest component of PubMed®, an NLM resource that provides free access to MEDLINE® and other search tools on the Internet. Some consider PubMed® easy to use because the user simply enters the search topic to obtain a listing of abstracts that contains the term. A PubMed® search may be made specific to MEDLINE® by limiting the retrieval to MEDLINE® citations.<sup>1</sup> This is done by selecting "MEDLINE®" from the "Subsets" menu on the "Limits" screen.<sup>1</sup>

Here is a scenario in which you, as a clinical pharmacist, might need to search for evidence. A physician on your adult general medicine unit wants to prescribe a **probiotic to prevent antibiotic-associated diarrhea**. He thinks there is new information available and requests your opinion on the issue. What would you do?

To find the most recent publication addressing the physician's query, we start with MEDLINE®. Note that the screen shots below represent examples only; the specific search strategies that you use in your own practice will change according to the clinical question, and the search results will vary according to the search terms used and the availability of new publications in the databases. These screen shots are based on direct access to MEDLINE® through OvidSP (not through PubMed®).

**Canadian Society of Hospital Pharmacists** Société canadienne des pharmaciens d'hôpitaux

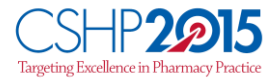

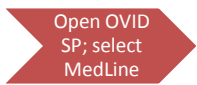

**Step 1**: Go to OvidSP, and select MEDLINE® (other databases, such as EMBASE and AMED, may be selected at the same time):

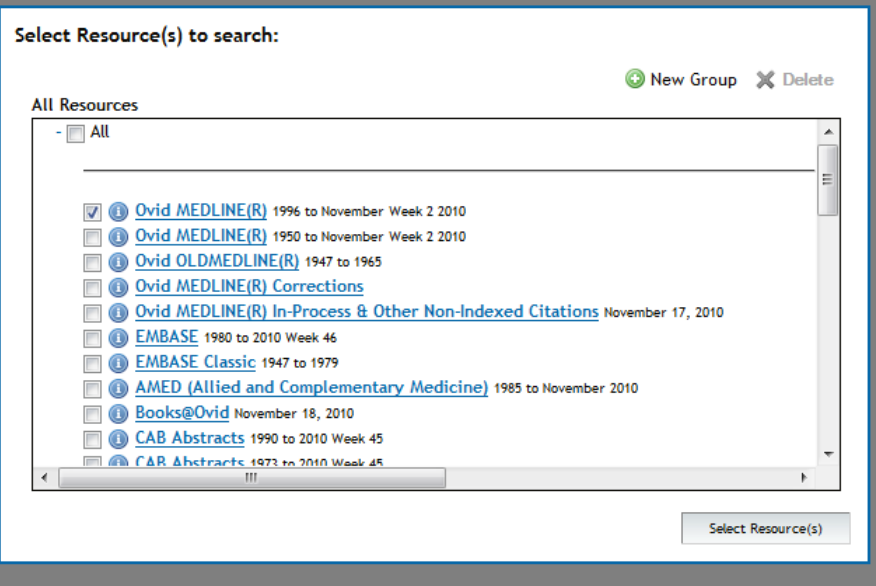

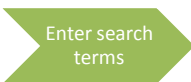

**Step 2**: Depending on your familiarity with the subject matter, you may search by author names, title of article, journal name, or MeSH® terms. This example uses the MeSH® term "antibiotic-associated diarrhea". Click "search".

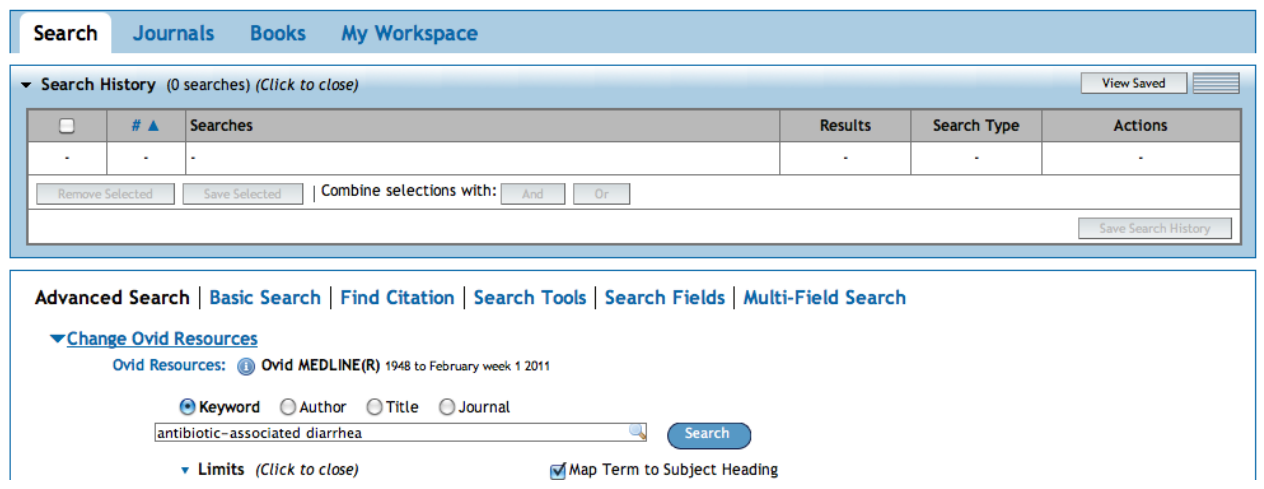

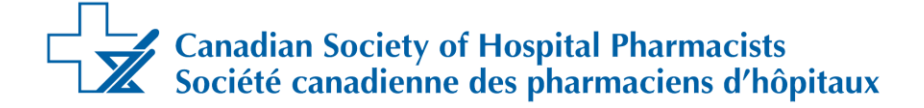

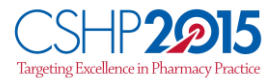

Refine search with mapping tool

**Step 3**: The search takes you to the mapping screen, where several features are available to help you refine your search:

- $\bullet$ Auto Explode: Select this option to retrieve results based on the selected term and all of its related, specific terms.
- Focus: Select this option to limit your results to articles in which the subject of interest is a major point.
- Scope Note (indicated by the "i" sign on the far right for each of the  $\bullet$ subheadings): Select this option to obtain more information about the term. The scope note provides the NLM definition of the term, along with the year in which the term was added to the controlled vocabulary, other terms that may be related to this term, and previous indexing terms used for the same concept.
- MeSH® tree: Select this option by clicking on the MeSH® term itself to display a list of broader, narrower, or related terms. If appropriate, select some of these terms to expand your search results.

If your search does not map (or correspond) to a desirable subject heading, select "antibiotic-associated diarrhea.mp. search as keyword".

In this example, Diarrhea, Anti-Bacterial Agents, Clostidium difficile, and Probiotics, were selected with the Auto Explode feature, and they are to be combined with the Boolean operator "AND". Click "Continue".

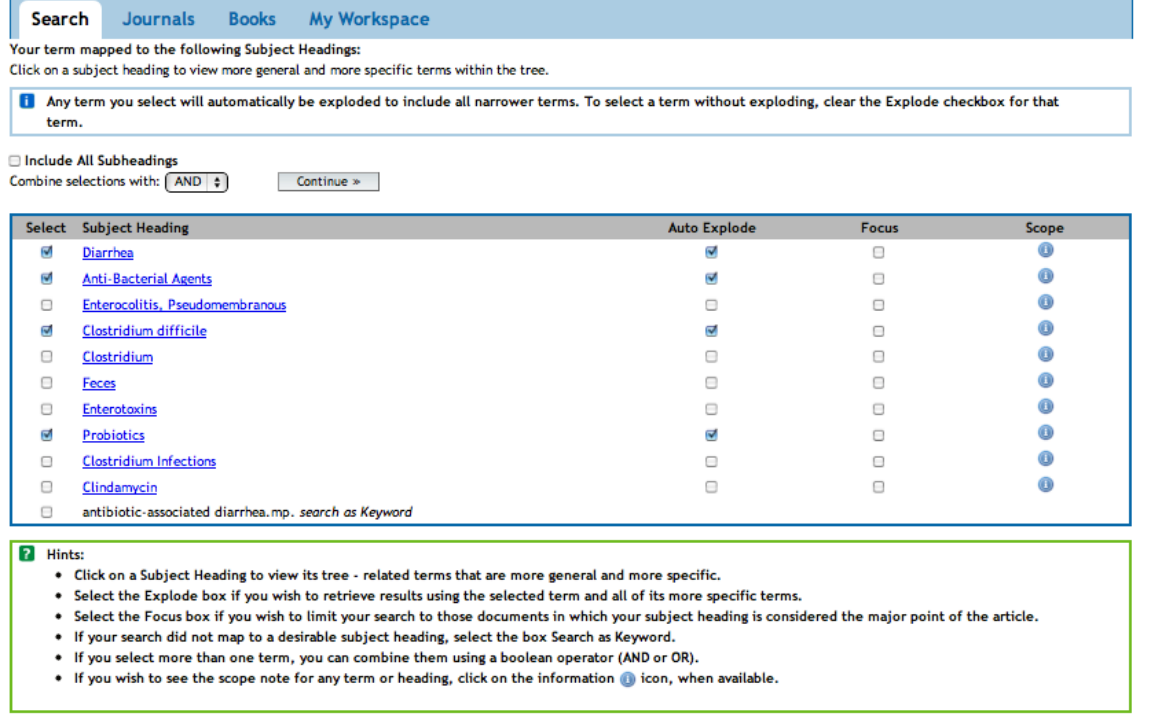

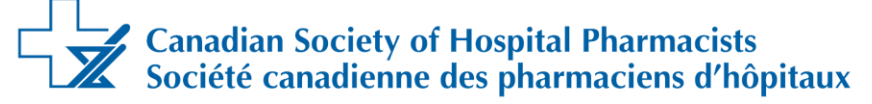

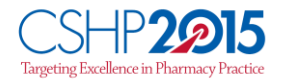

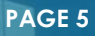

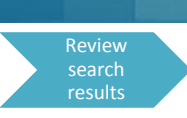

**Step 4:** The search generates 35 "hits" - continued on next page

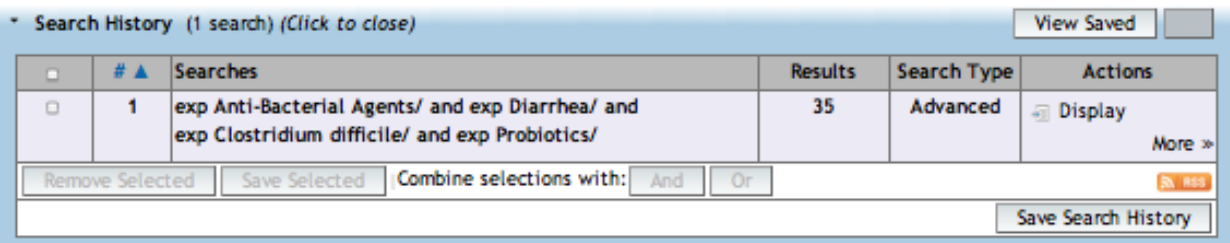

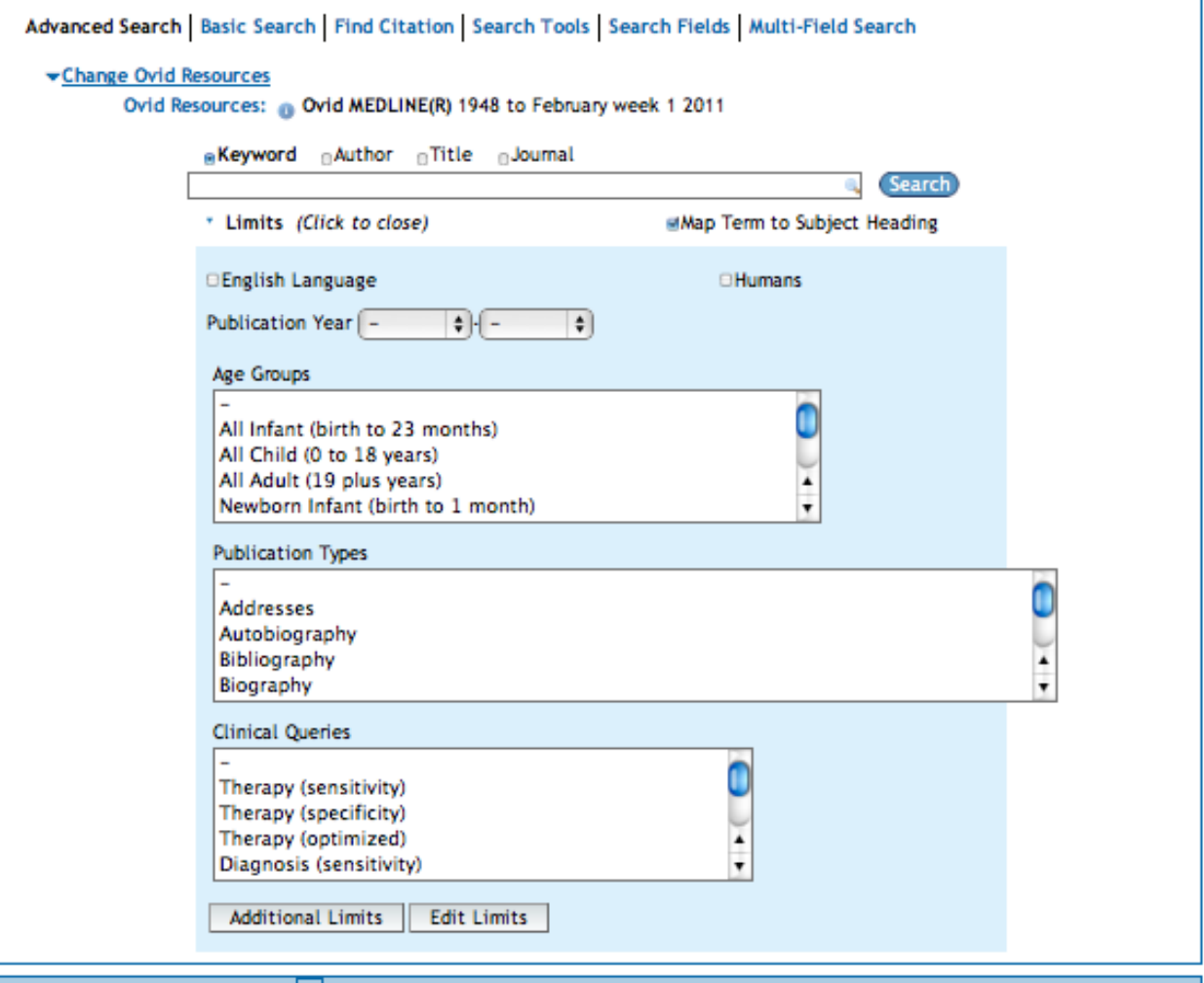

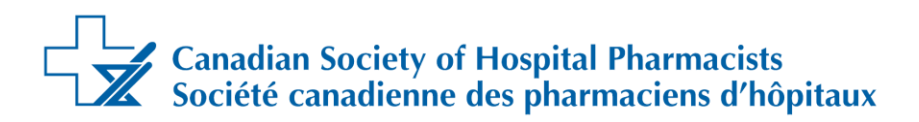

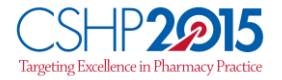

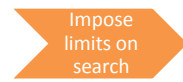

**Step 5:** Because of time constraints, you may want to reduce the number of publications by imposing limits. In the example presented here, "full text" is used to eliminate articles to which your institution does not have access. You may also limit the selection according to the date of publication, by clicking "additional limit" at the bottom of the screen and then selecting the appropriate timeframe (e.g., past 10 years). When you are satisfied with the limits imposed, click "limit a search".

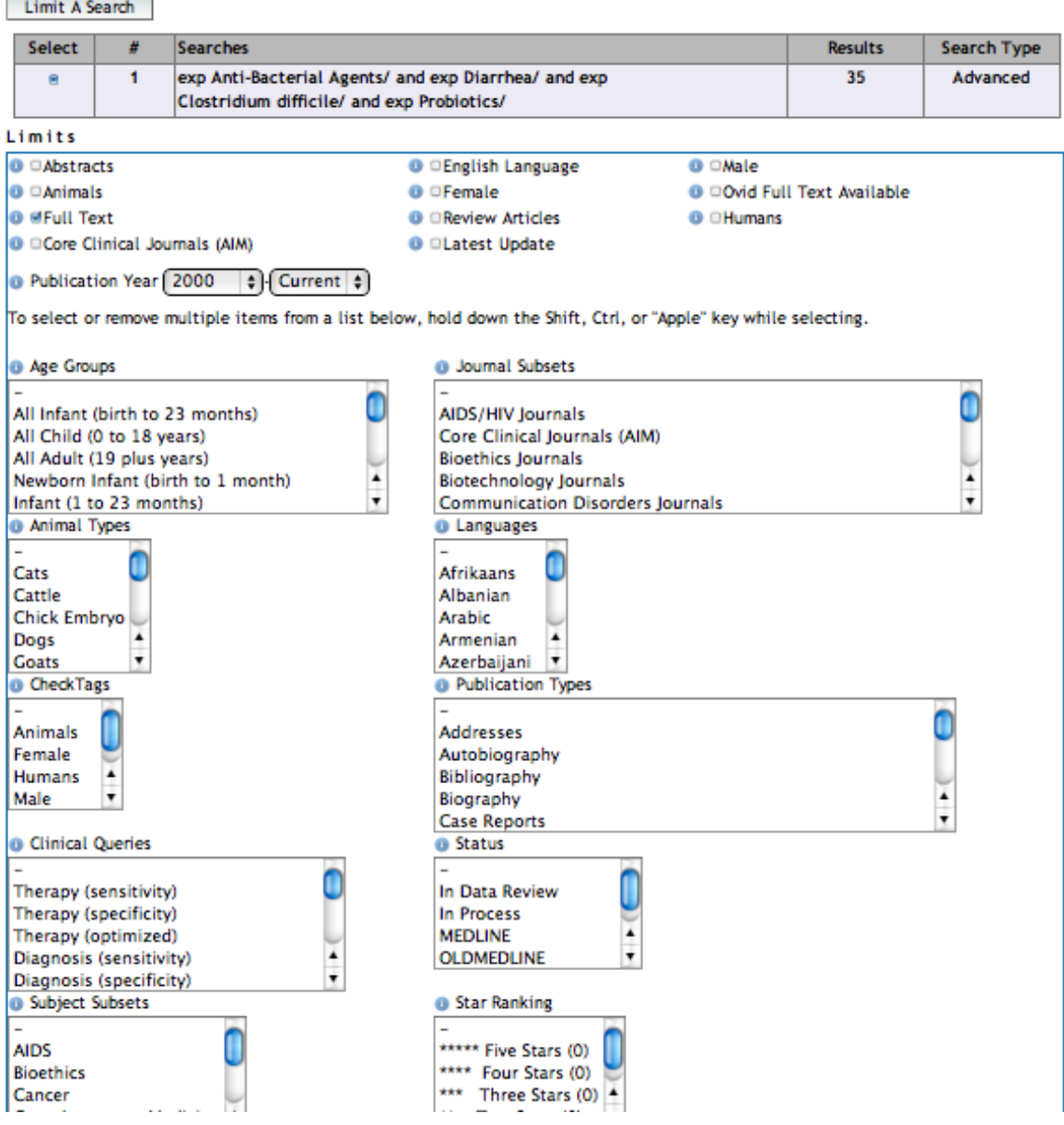

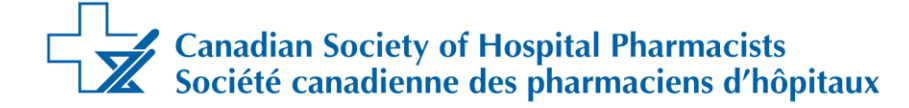

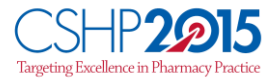

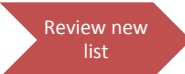

**Step 6:** As a result of the limits imposed, the list is reduced to 15 articles. If you wish to read the abstracts of these articles, click "view abstract" in each entry. Reading the abstract will help you to determine which articles will be most helpful in answering the physician's question before you retrieve and read the complete articles.

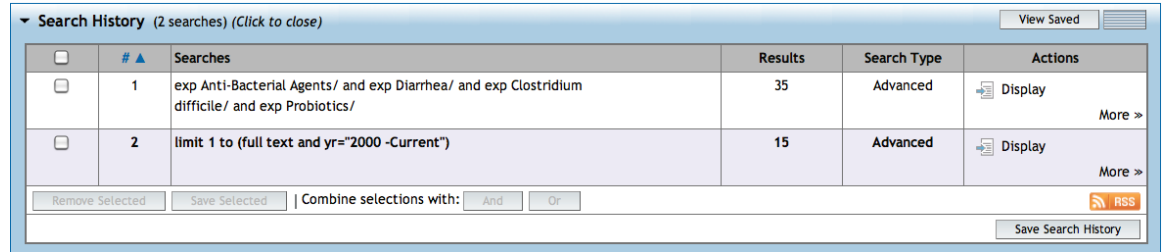

**Next step:** Please see section 3.1.A2, "How to Critically Appraise Evidence".

### **Glossary**

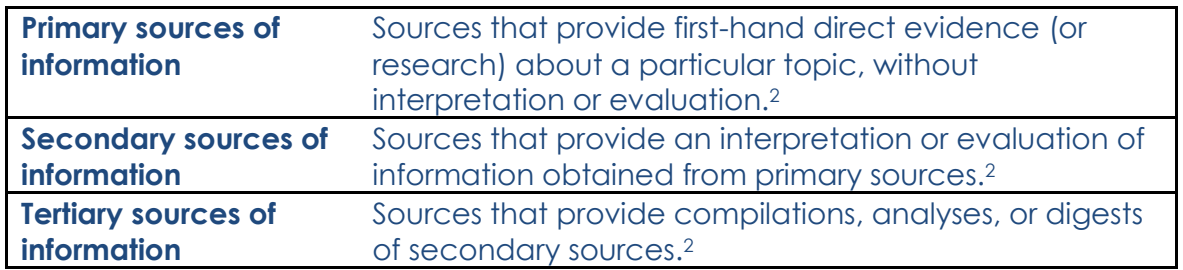

## **Literature Cited**

- 1. US National Library of Medicine, National Institutes of Health [internet]. Fact sheet: PubMed®: MEDLINE® retrieval on the World Wide Web [updated 2010 Mar 1; cited 2010 Nov 4]. Available from: <http://www.nlm.nih.gov/pubs/factsheets/pubmed.html>
- 2. Identifying primary, secondary, and tertiary sources. Wilmington (NC): University of North Carolina Wilmington. William Madison Randall Library; 2005 [cited 2009 Mar 16]. Available from: <http://library.uncw.edu/web/research/topic/identifysources.html>

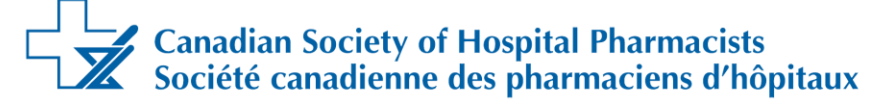

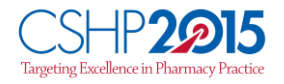